# **II. INSTALLING RSA PUBLIC AND PRIVATE KEY GENERATION SOFTWARE**

### ¾*The software for the RSA Public and Private Key Generation can be found on the*  **Ginnie***NET 2020 desktop CD. If you cannot locate the Key Generation software, call*  **Ginnie***NET Customer Service at 1-800-234-4662, option #1.*

### **RSA PUBLIC AND PRIVATE KEY GENERATION**

The objective of this course is to train Issuers and Custodians on the installation process of the RSA Public and Private Key Generation system. The Private and Public Keys are generated to store the authorized signatory. At this point, an authentication password for each authorized signer will also be assigned for subsequent use in shipping and certifying the pools.

This chapter will provide details on how to:

- Θ Install the RSA Public and Private Key Generation;
- Θ Create a Public and Private Key certificate; and
- Θ Use the Public and Private Key certificate to enroll your fingerprint.

## **II. INSTALLATION**

RSA Public and Private Key generation software is used to create one Public Key diskette and one Private Key diskette per user. The information contained on these RSA diskettes enables a user to work with functions requiring security access in the Communications and Signature Enrollment menus on Ginnie*NET* 2020. Your RSA password is contained on the RSA Public Key diskette.

Each Issuer should have a designated security officer who is responsible for creating the RSA diskettes. The RSA Public and Private Key generation software is to be installed *only* on the PC utilized by the security officer. **This software must be loaded on a local drive on a resident PC. It should not be installed in a LAN environment.** 

**Note:** If there is only one user working with Ginnie*NET* at a particular site and no security officer has been designated, the individual user will function as the security officer.

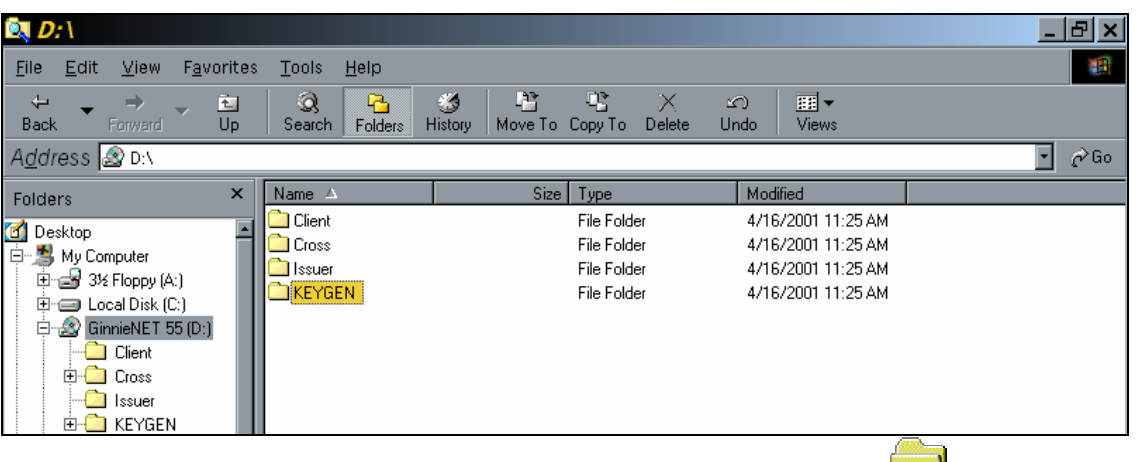

1. Select on the KEYGEN $\Box$ 

2. Double-click on DISK1 folder in the left windowpane to open it and gain access to **FE** SETUP.EXE in the right windowpane.

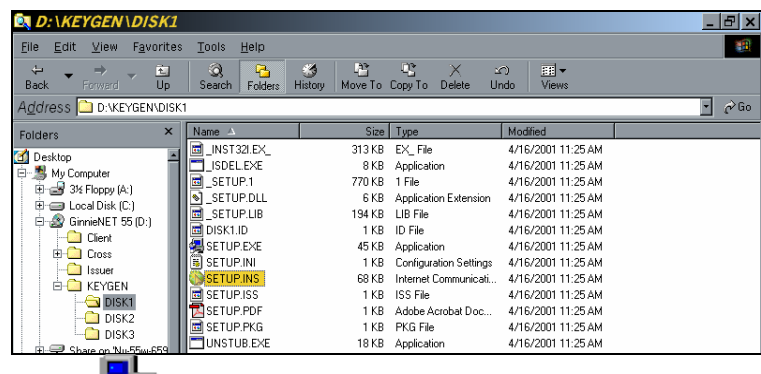

3. Double-click on  $\overline{2}$  in the right windowpane to start the installation process.

SETUP takes over and provides systematic instructions until the process is complete.

4. Make sure that you read the instructions on the **Setup** screens. If there is a discrepancy between this manual and the instructions on a **Setup** screen, follow the instructions on the **Setup** screen.

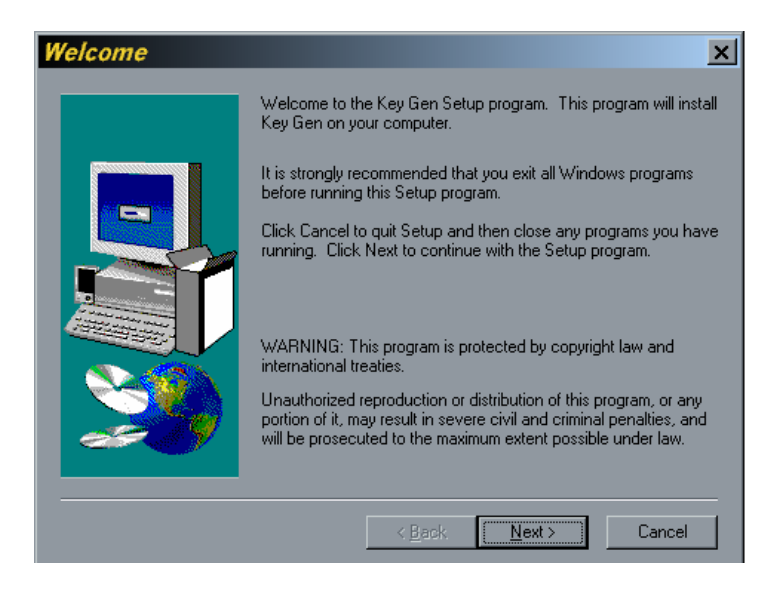

- 5. Select **Next>** on the **Welcome!** Screen to proceed to the **User Information** screen.
- 6. Enter your **Name** and **Company** on the User Information screen.
- 7. Select  $\frac{\text{Next}>}{\text{to proceed to the Choose **Destination Location** screen.}$

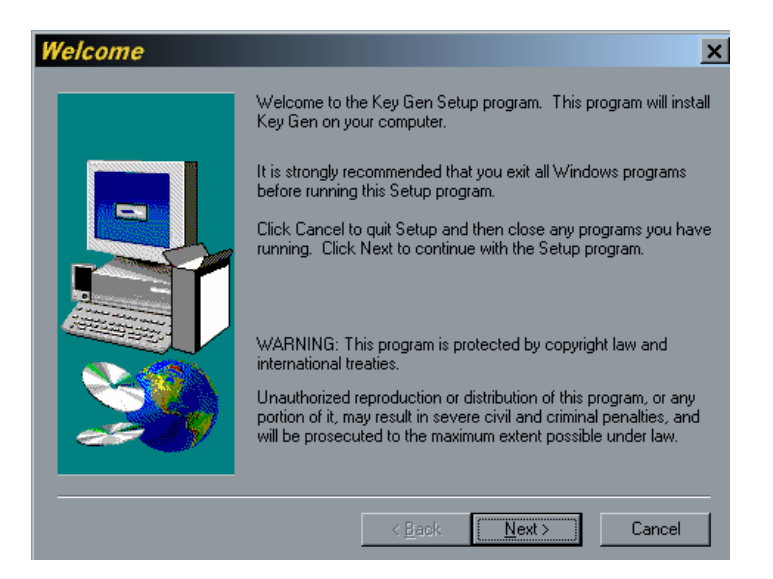

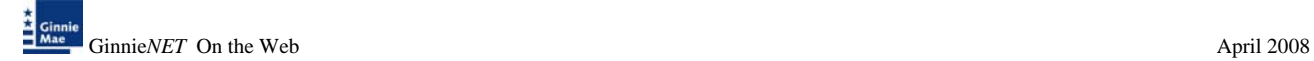

### 8. The default destination directory for your RSA Public and Private Key generation software is a directory on your local hard drive as shown above. You may choose a different drive or directory by using the **B**<sup>Iowse...</sup> command button. Accepting the SETUP default is simple and safe. Change the directory if you need to do so and Select  $\sqrt{\frac{N\text{ext}}{n}}$  to proceed.

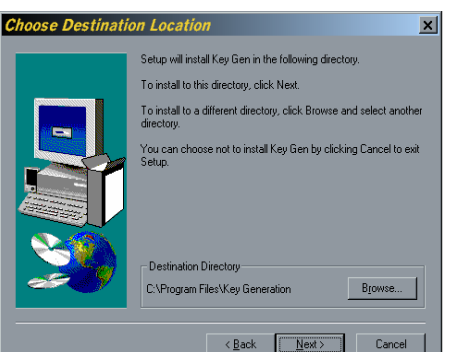

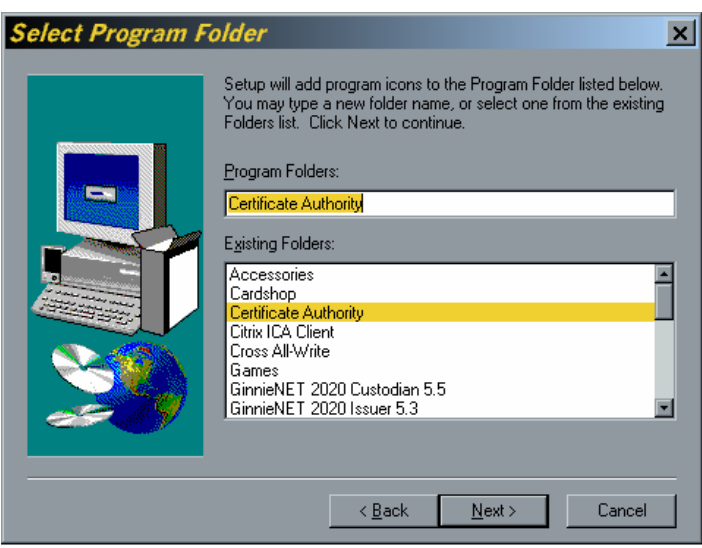

9. The **Program Folder** (or group) is the window in which the RSA program icons will be located. The program folder name, which appears in the **Program Folders** field above, is the default. This name will used on the Windows™ **Programs Menu**. Change it if you need to do so and Select  $\frac{\text{Next}}{\text{Next}}$  to review your entries.

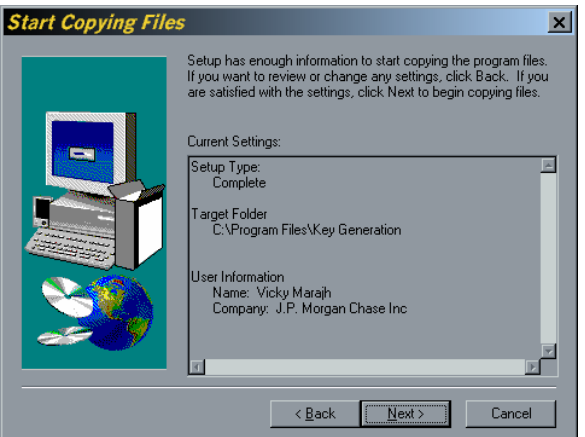

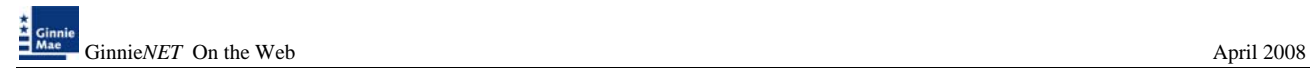

10. After confirming your selections, Select  $\sqrt{\frac{N_{\text{ext}}}{n}}$  again to start copying files.

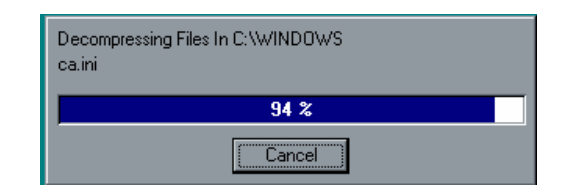

♦ When the process is complete, a new program group will be placed on your **Programs Menu** and on your desktop.

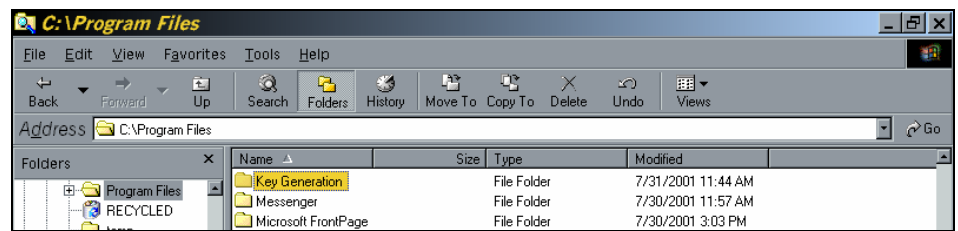

♦ Finally, you will be invited to "Launch the program file." You can run it now or later. **Run it now**. The process takes only a few minutes.

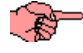

You will need two IBM-formatted,  $3\frac{1}{2}$  " floppy diskettes or CDs.

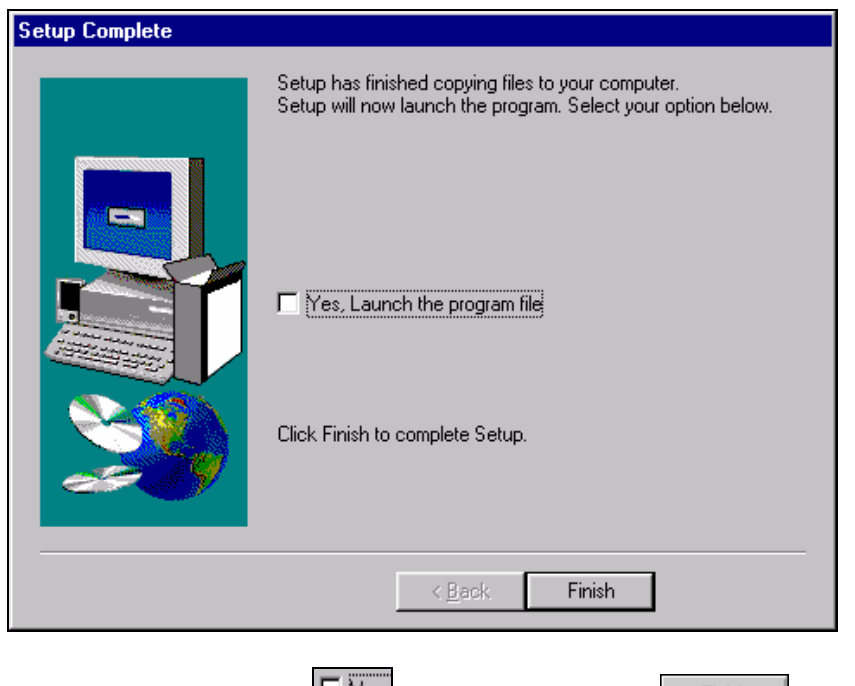

11. To launch the program, Select the  $\sqrt{\frac{\log n}{n}}$  box and then Select  $\sqrt{\frac{\log n}{n}}$  To run the program later, leave the check box empty. Instructions for creating Public and Private Key certificates are provided in the next section.

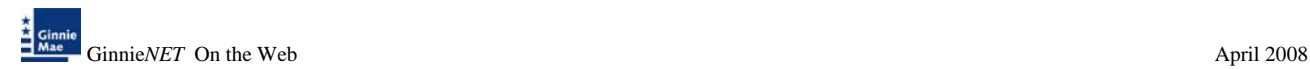

## **RSA PUBLIC AND PRIVATE KEY CERTIFICATES**

You will need two blank, IBM-formatted,  $3 \frac{1}{2}$  " floppy diskettes to proceed. Label them Disk 1: Private Key Disk and Disk 2: Public Key Disk.

RSA Private and Public Key certificates are created by the security officer to establish Ginnie*NET* security. These certificates are required for the **Fingerprint Enrollment** process.

Fingerprint enrollment requires…..

- a. …that the user has a Private Key certificate stored on Disk 1 and
- b. …that the Public Key certificate stored on Disk 2 has been properly certified and authenticated by Ginnie*NET* Customer Service.

After the security officer creates the Public and Private Key certificates, the Public Key Disk (Disk 2) must be sent to Ginnie*NET* Customer Service for authentication. Public Keys that have not been authenticated will not allow a user to complete the fingerprint enrollment process.

Mail each user's Public Key Disk to: **Ginnie***NET* **Customer Service** 

**Bank of New York 101 Barclay Street, 8E New York, New York 10286** 

 There will be a 48-hour turnaround time for Public Keys authentication once Ginnie*NET* Customer Service receives the Public Keys.

1. Double-Click on the **RSA Key Generation icon** in your Certificate Registration program group to start the process. Alternatively, you can run the program from the Windows™ Taskbar by choosing the following menu options:

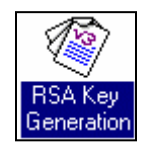

### **R** Start , Programs, Certificate Authority, Key Generation.

2. Select **Create New Key Pair** to create Public and Private Key disks.

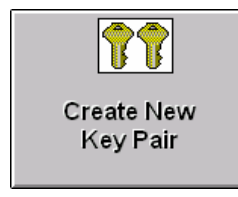

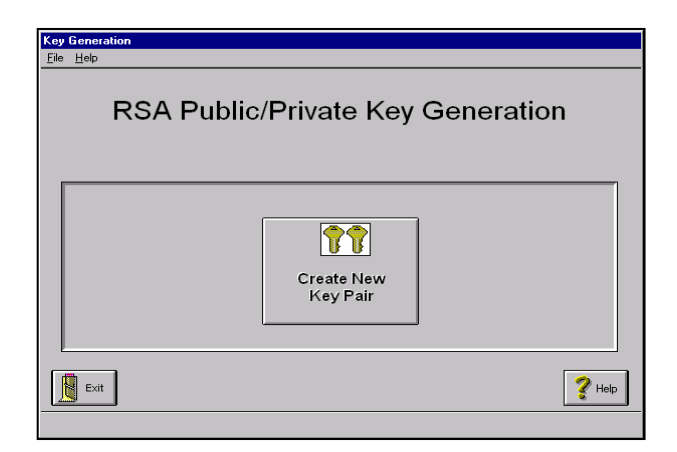

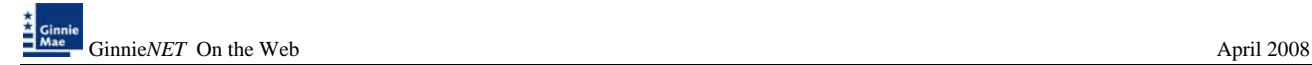

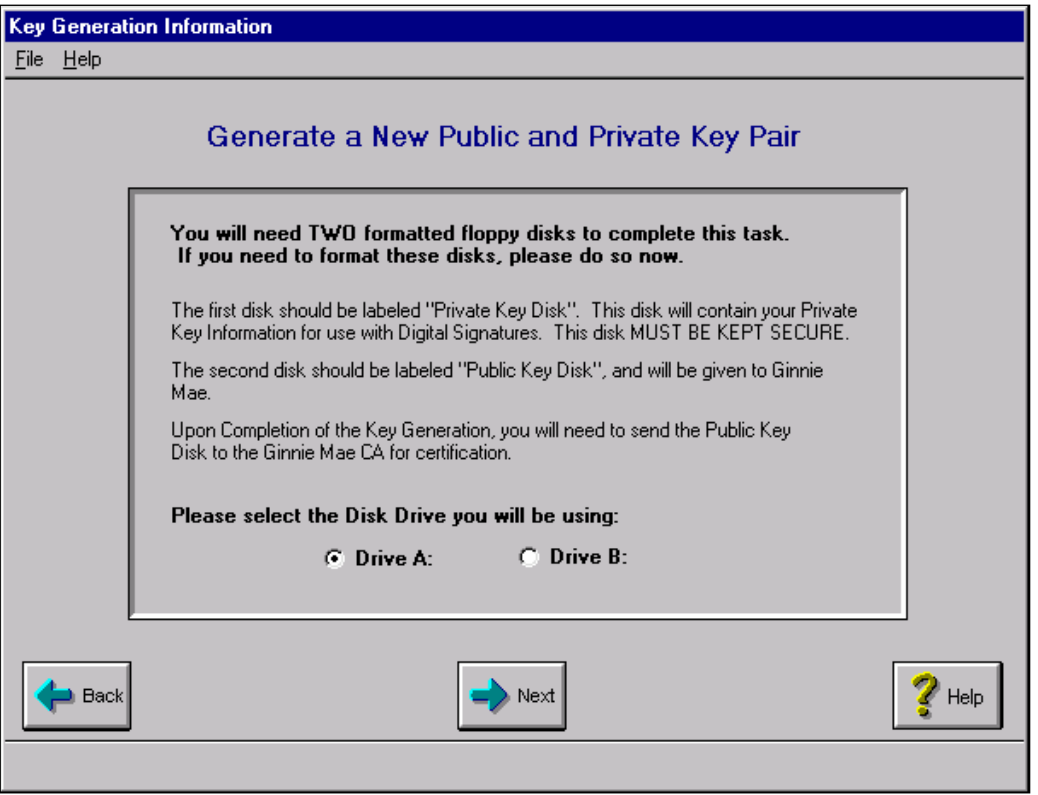

3. Select the appropriate disk drive and Select to access the **User Information** screen.

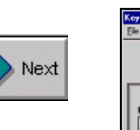

îrst Na

40

4. Follow the instructions carefully. Enter the full name of the authorized signing representative. Use  $\boxed{\text{Tab}}$  and  $\boxed{\text{Shift-Tab}}$  to move between fields.

 $\mathbb{S}$  Select  $\mathbb{Z}$ <sup>Help</sup> for additional information.

5. Follow the directions to create a valid RSA password. Choose a password that you can remember without writing it down.

Please enter a Password to be used when signing documents. Password Must be at least 8 characters long and must contain at least one character that is not a letter or number.

**User Information** 

**Create New**<br>Key Pair

יים<br>גו

Last No

l<u>t., Sr</u>., 3rd

 $\mathbf{?}^{\mathrm{bb}}$ 

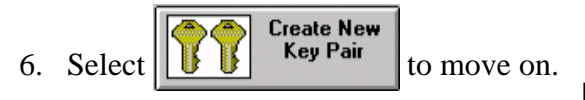

7. The system will prompt you to confirm your new RSA password. Enter it again on this screen and Select  $\overline{\mathsf{OK}}$  to proceed.

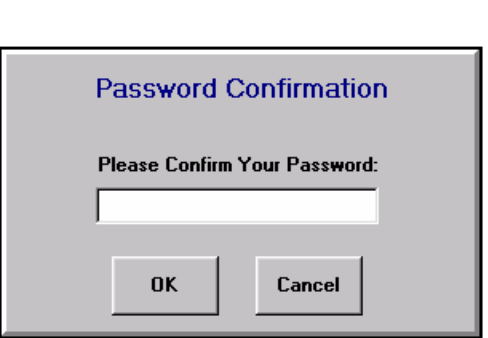

- 8. You will be instructed to insert the Private Key Disk. Insert one of the blank, formatted floppy diskettes in the floppy drive and Select  $\vert$  DK $\vert$ .
- 9. Then the system will ask for your Public Key Disk. Remove the Private Key Disk from the floppy drive and replace it with the second formatted floppy diskette.
- Label Disk 1 now (Private Key disk), while Disk 2 (Public Key Disk) is still in the drive avoid mixing up the diskettes. RSA - Key Generation

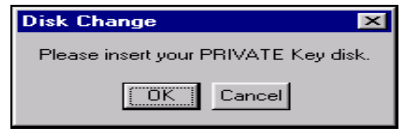

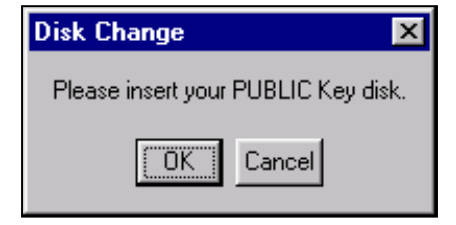

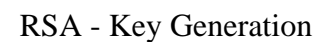

♦ When the system returns, **you're done**.

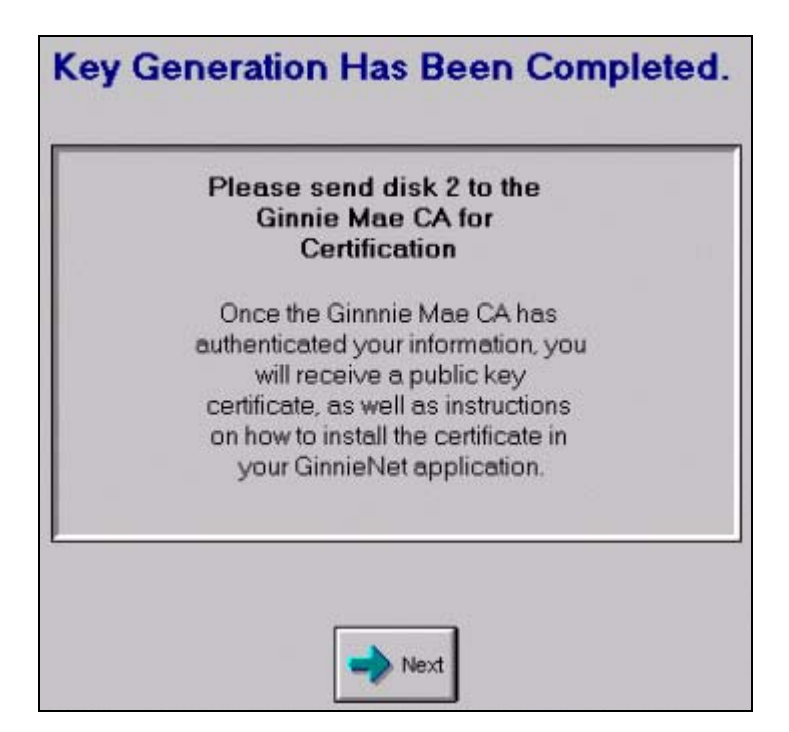

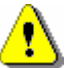

Follow the instructions for the disposition of the Public Key disk and submission of supporting documentation including (a) instructions on the screen above; (b) instructions in the beginning of this section and those in Program Enrollment and Set-Up. You are responsible for submitting required materials and supporting documentation. If you have questions, call Ginnie*NET* Customer Service at 1-800-234-4662, option 1.

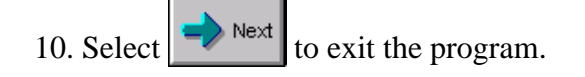

# **INSTALLING FINGERPRINT SCANNER SYSTEM**

The fingerprint reader is a desktop device. The Web application triggers an ActiveX control\*. The ActiveX control communicates with the Fingerprint Server using TCPIP over port 1200. The Web Application generally changes C:\Program Files\BioPlugin\Client.ini to point to the Fingerprint Server (in the Server section the IP key value is changed to www.ginnienet.net).

If there are constraints in your organization requiring that you run through a proxy server, the workaround is as follows:

- 1. Install the Fingerprint Reader software. Make certain REGISTRATION\_ID value in the KEY Section of C:\Program Files\BioPlugin\Client.ini matches the LID on the Reader.
- 2. Edit C:\Program Files\BioPlugin\Client.ini. Change the value of IP in the Server section to the address needed to reach the Proxy Server.
- 3. Change the attributes for C:\Program Files\BioPlugin\Client.ini so that it is "read-only".
- 4. The proxy server needs to be configured so it will pass the communications via port 1200 on to the IP address 160.254.60.14.
- 5. Port 1200 is required to be open only for outbound initiated communication which minimizes the risk. Additionally, communication can be restricted to specified sites, which further reduces the risk.

Your infrastructure team should be able to restrict the availability of the port to a discrete segment of your network. It does not need to be opened universally.

**Note**: The ActiveX control can be downloaded from ginnienet.net and is to be installed on the workstation. The installation creates the directory C:\Program Files\BioPlugin.

## **INSTALLATION**

### ¾ *Do not attach fingerprint scanner until installation is complete and your system has been restarted.*

To begin the installation process log onto the Ginnie*NET* website at [www.ginnienet.net](http://www.ginnienet.net/) to download software.

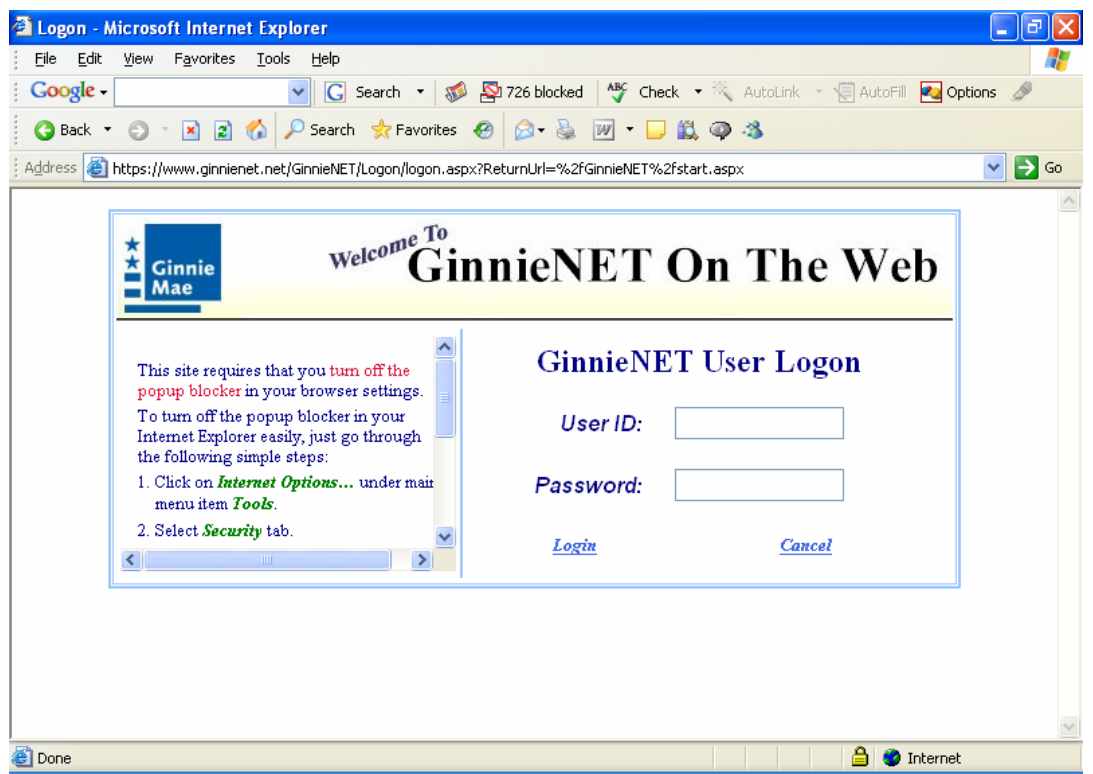

### *Site Requirements*

1. This site requires that you turn off the popup blocker in your browser settings.

### *Turning Off Popup Blocker:*

- 2. Select on *Internet Options…* under main menu item *Tools*.
- 3. Select *Security* tab.
- 4. Select on *Internet* icon if you are accessing our web on the internet, or *Local intranet* if you are accessing within our intra-net environment.
- 5. Select on *Custom Level…* button.
- 6. Find **Use** *pop-up Blocker* item, and disable it.
- 7. Select on *OK* button to save the new setting.

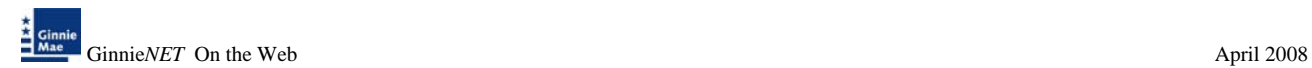

1. Select *Maintenance* and *Download Fingerprint Software*.

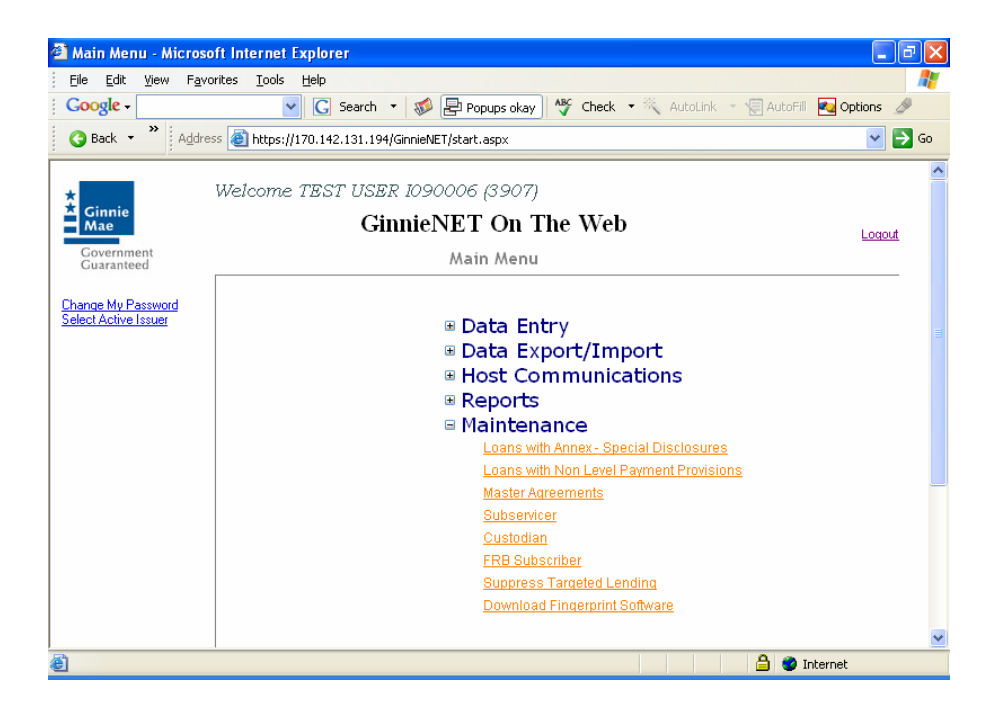

2. Select *Run* to install software.

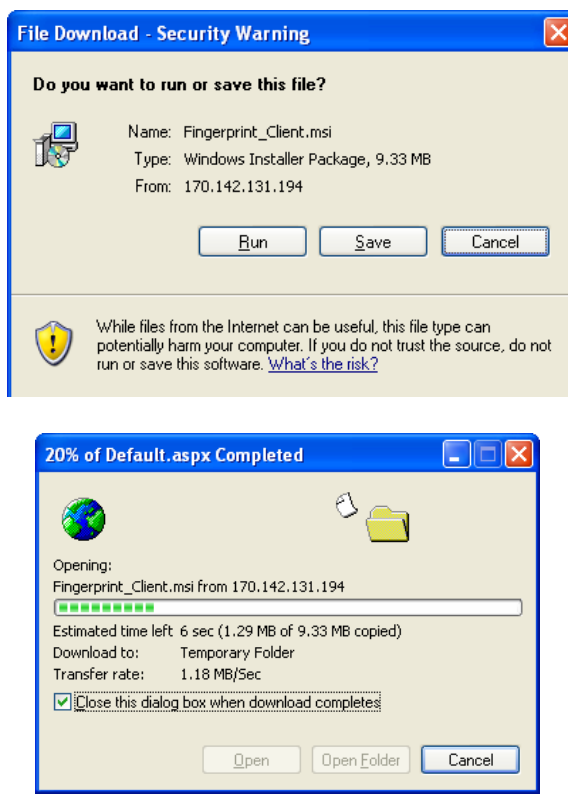

3. Security verification select *Run* to continue installing software.

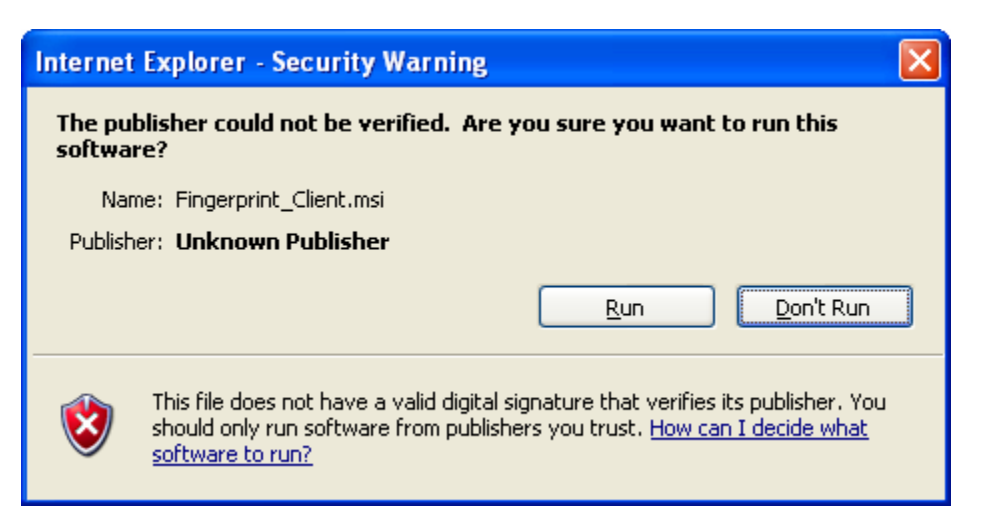

4. Select *Next* to install the Bio-Plugln software.

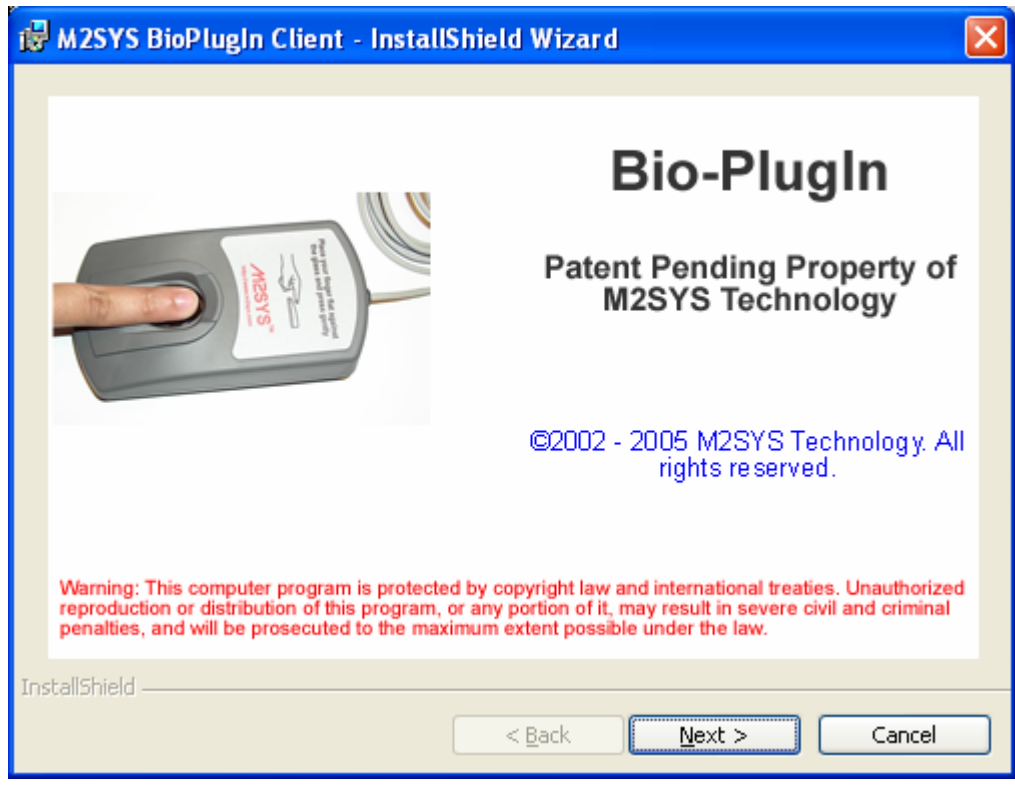

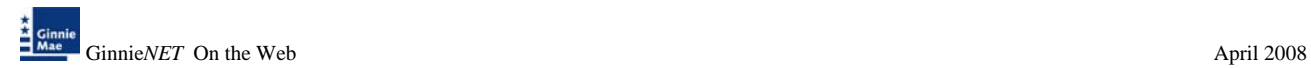

5. Once initialized, Setup presents a Welcome screen. Select *Next* to acknowledge the welcome, the warning and the copyright.

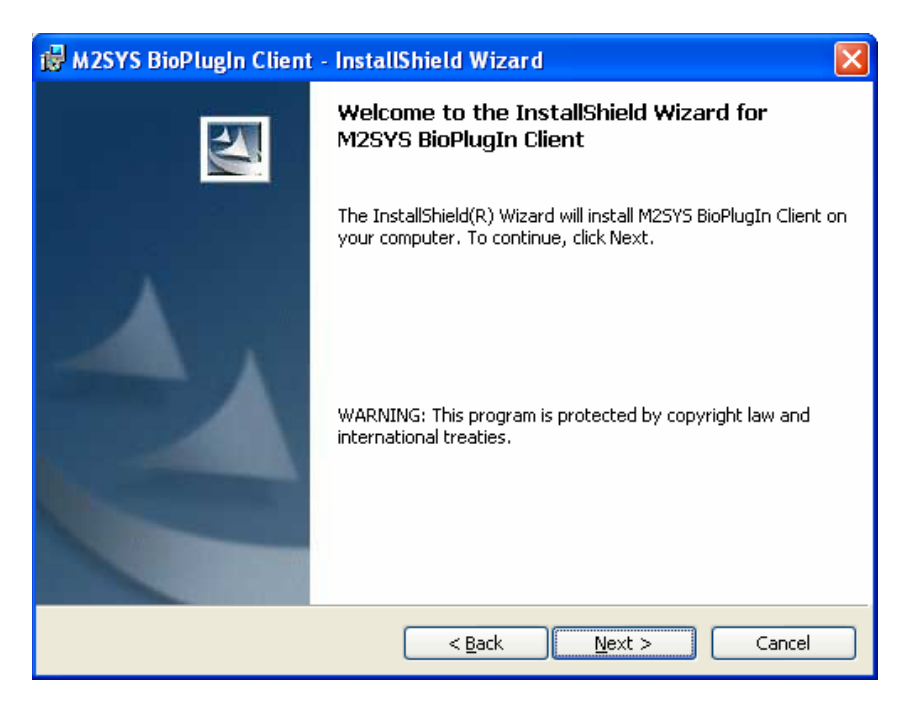

6. Please read the License Agreement select Print for a copy of the license. Select on *Accept* and *Next* to continue with the installation.

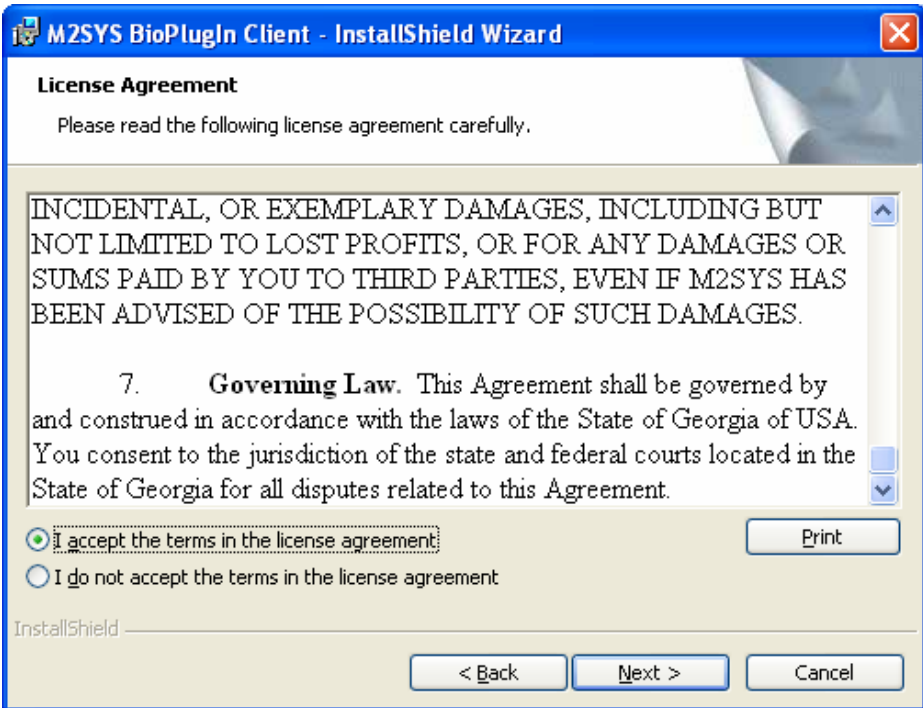

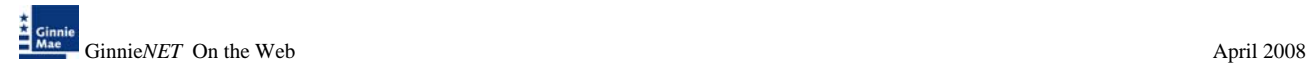

7. Enter your *User Name, Organization and Software Serial Number*.

### **Software Serial Number 0573-M2SS-0015766**

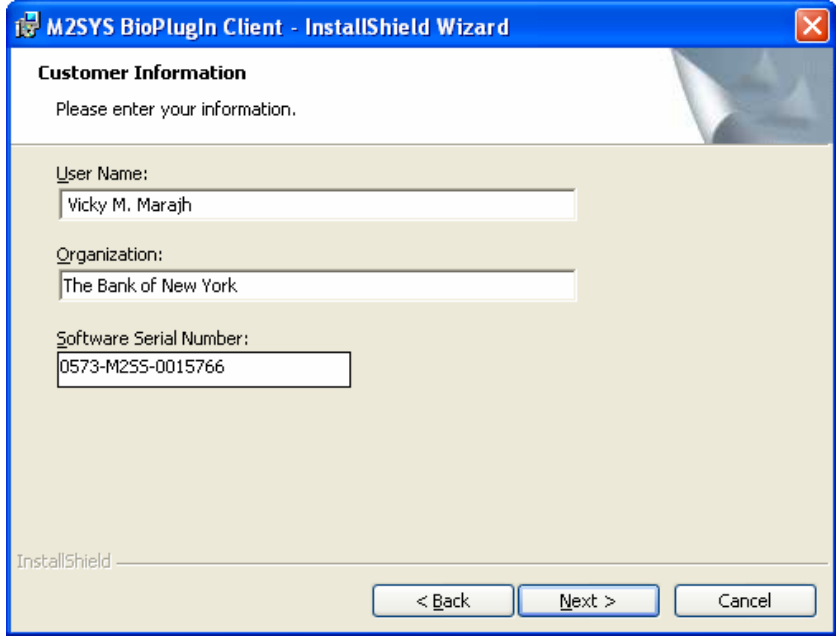

8. Setup will recommend a default installation if you need to change to a different folder or create a new folder Select on *Change.* Select *Next* when you are comfortable with the Program Group name.

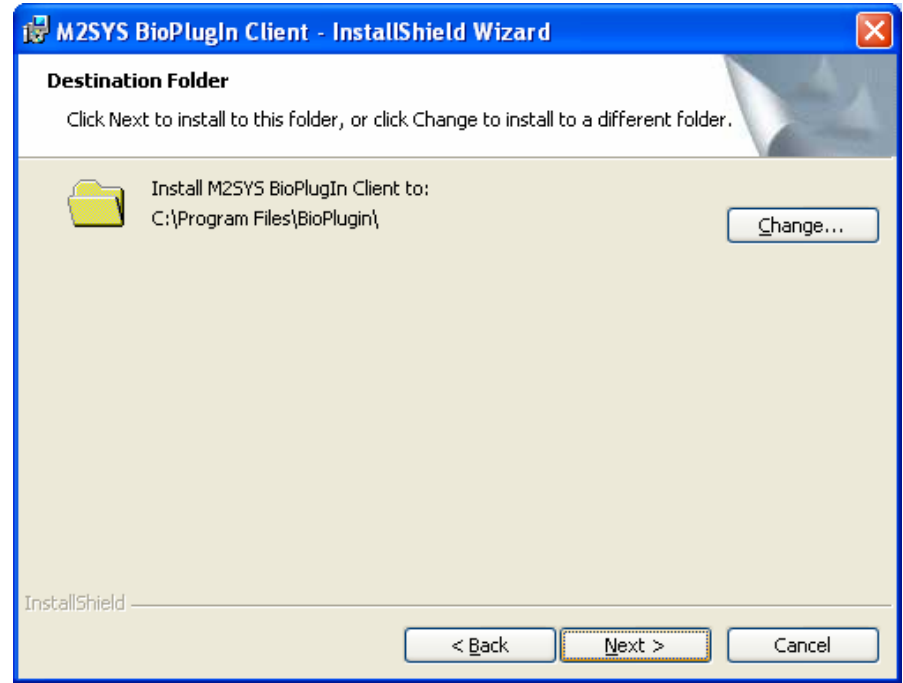

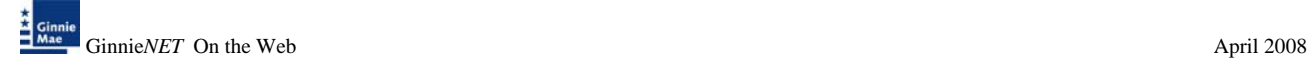

9. The Program Folder (or group) is the window in which the Bio-Plugin program will be located. The program folder name, which appears in the Program Folders field above, is the default. To make change Select the *Back* or *Install* to accept enters and start coping files.

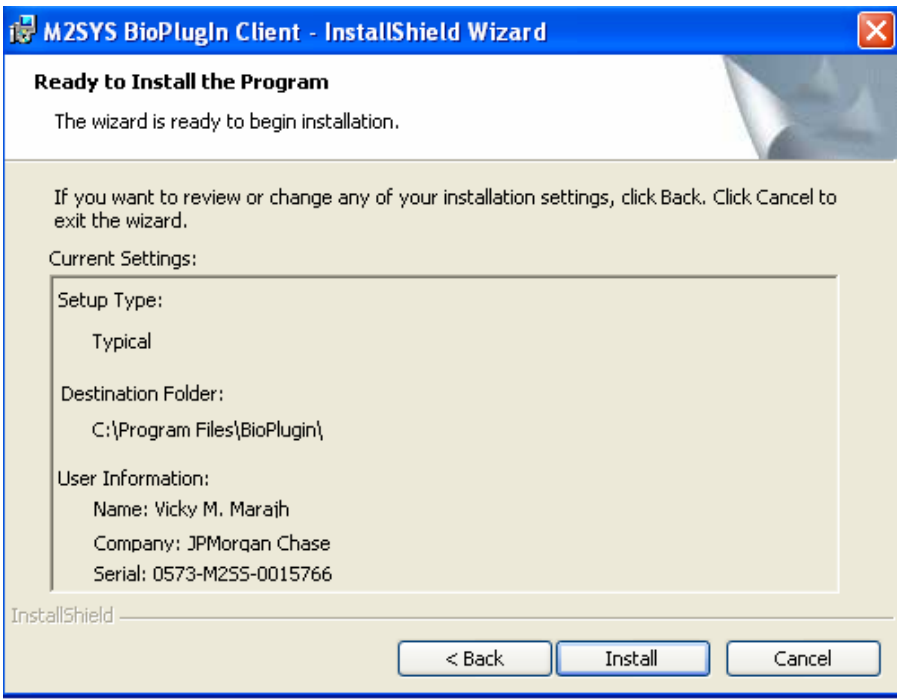

10. The system may take several minutes to copy files.

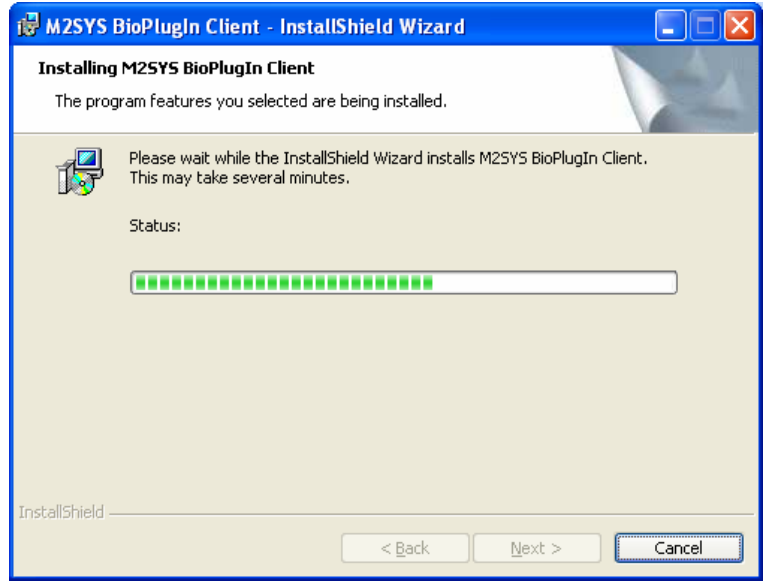

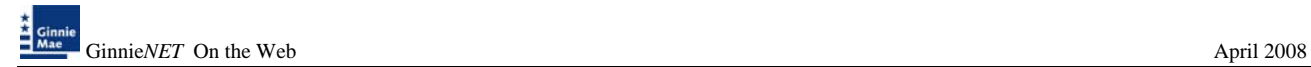

11. Select on *Finish* to complete installation.

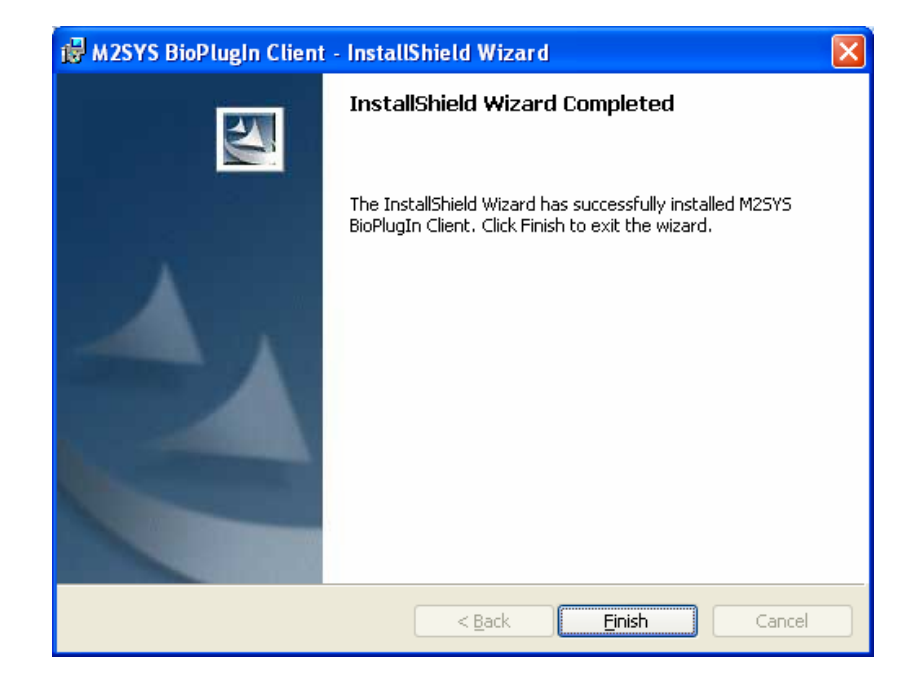

12. System will configure fingerprint software.

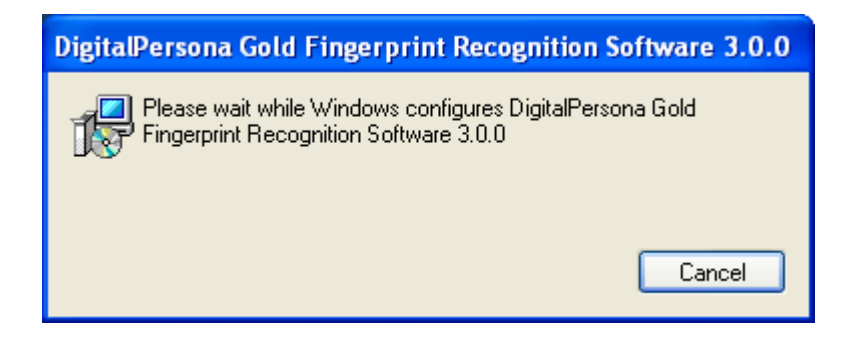

13. Select on *OK* to restart your system.

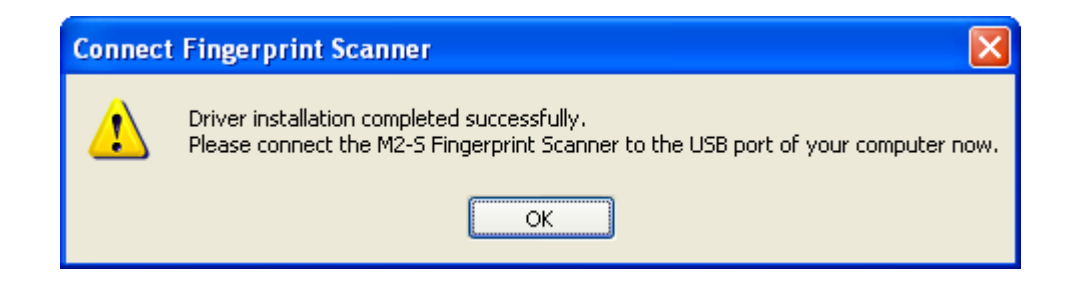

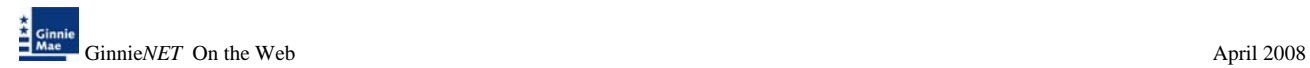

14. Once you log into your system attach the Fingerprint Scanner to your USB port. The system will prompt you for the License ID (LID#) at the back of your scanner.

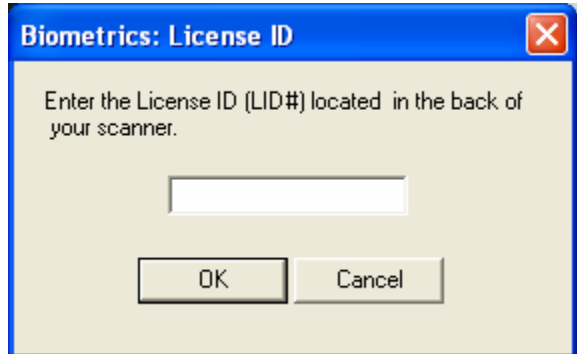

15. Installation is complete.